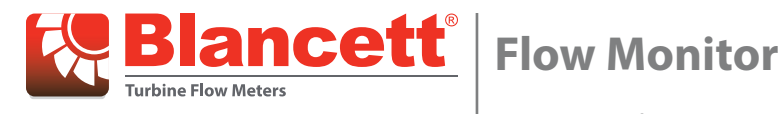

**B3100 Series Remote Configuration Quick Start Guide**

## **Getting Started**

- 1. Unzip the contents of the folder.
- 2. Start the application by double-clicking **RemoteConfiguration.exe**. You now have the choice to *connect a device*, or use the tool in *offline configuration* mode.

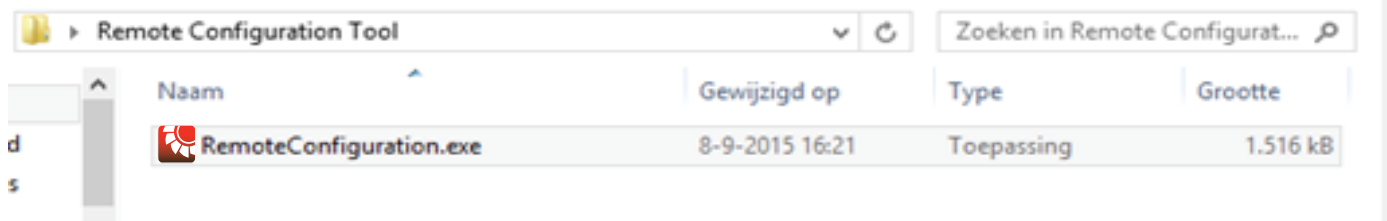

## **Offline Configuration**

To use the tool in o*ffline configuration* mode, select a device from the drop-down menu labelled *Model* and click the **Enter offline configuration** button. Create a custom configuration for the selected device.

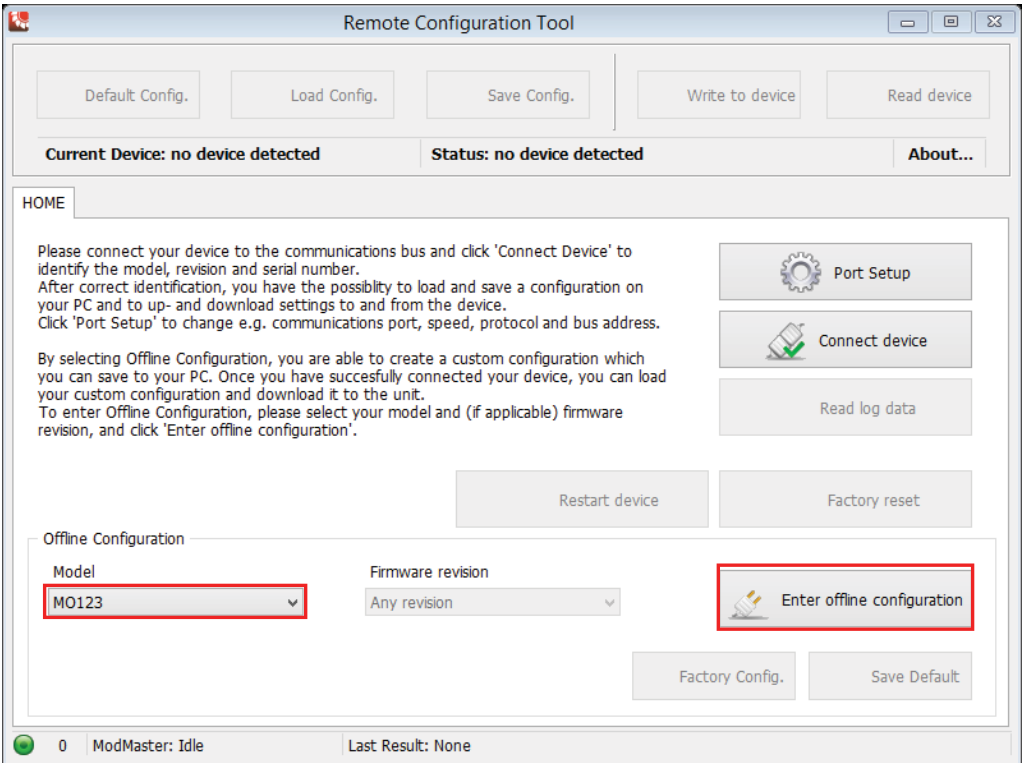

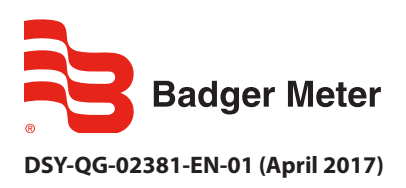

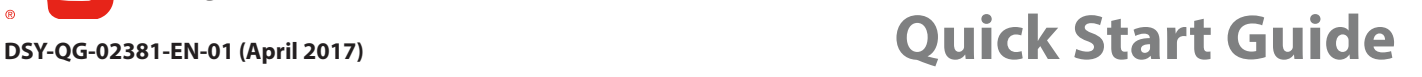

In the following example, the *Flowmeter* tab is shown. Each tab has settings that can be changed.

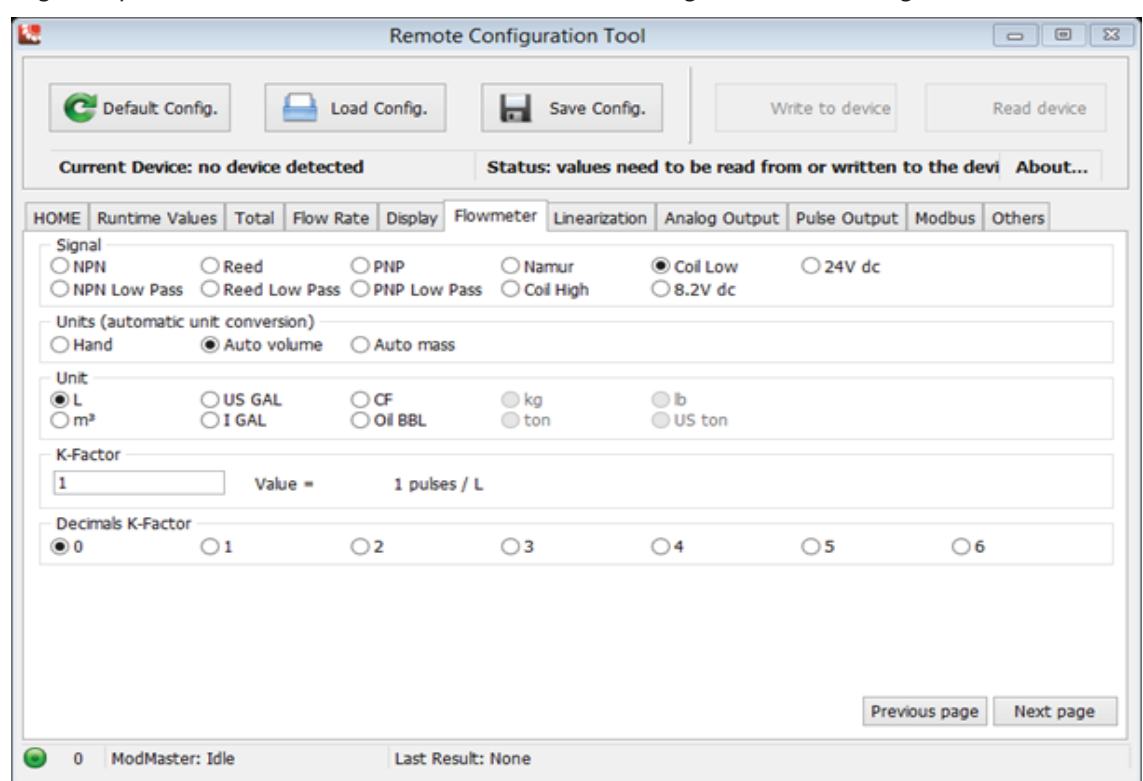

To save your custom configuration to your PC, select **Save Config**.

To load an existing configuration, choose **Load Config** and select a previously saved configuration from your PC. To restore the values in the tool to the default configuration for the selected model, choose **Default Config**.

The *Write to device* and *Read device* buttons are disabled until a device is connected.

# **Connecting a Device**

- 1. Make sure the device is connected to the PC.
- 2. To connect the tool to a device, enter the *Port Setup* by clicking **Port Setup** on the *HOME* tab.

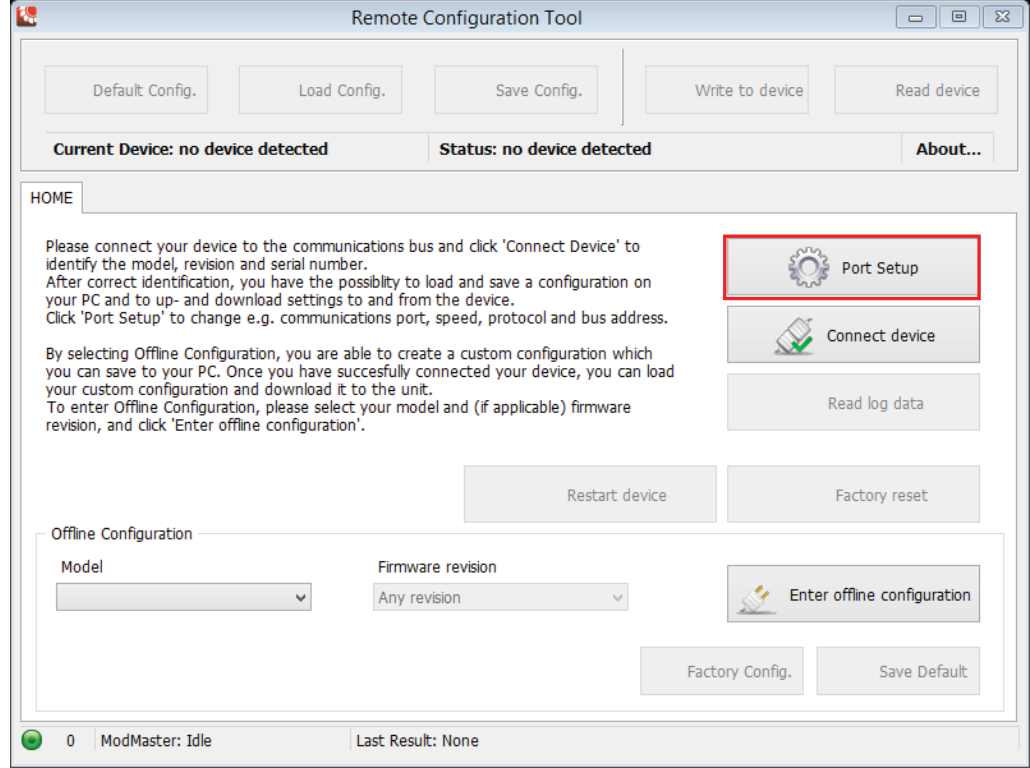

The following window pops up:

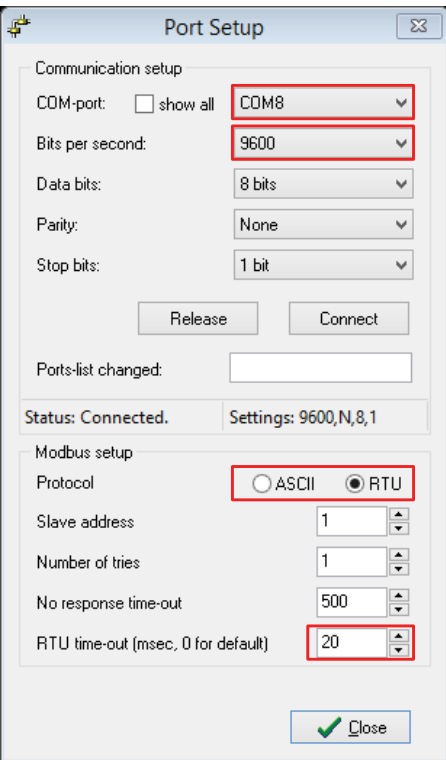

- 3. Select the COM-port.
- 4. Select the speed setting.
- 5. Select the protocol that the device uses. The default is RTU.
- 6. Make sure the RTU time-out is set to 20.
- 7. Click **Connect device** on the *HOME* tab, above the *Port Setup* button.

If you get the following notification, check that the information entered in the *Port Setup* is compatible with the values found in the device (in the *Modbus Communication* menu).

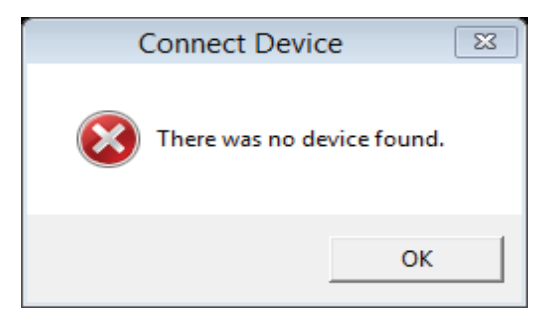

When the device is successfully connected, this notification displays:

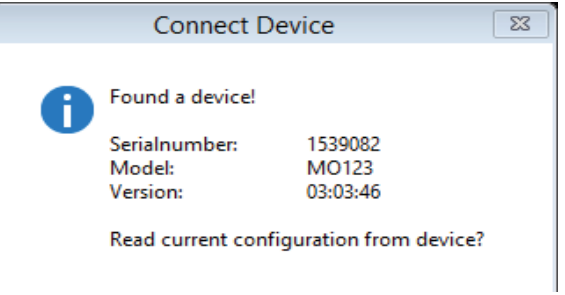

Then the *HOME* tab displays.

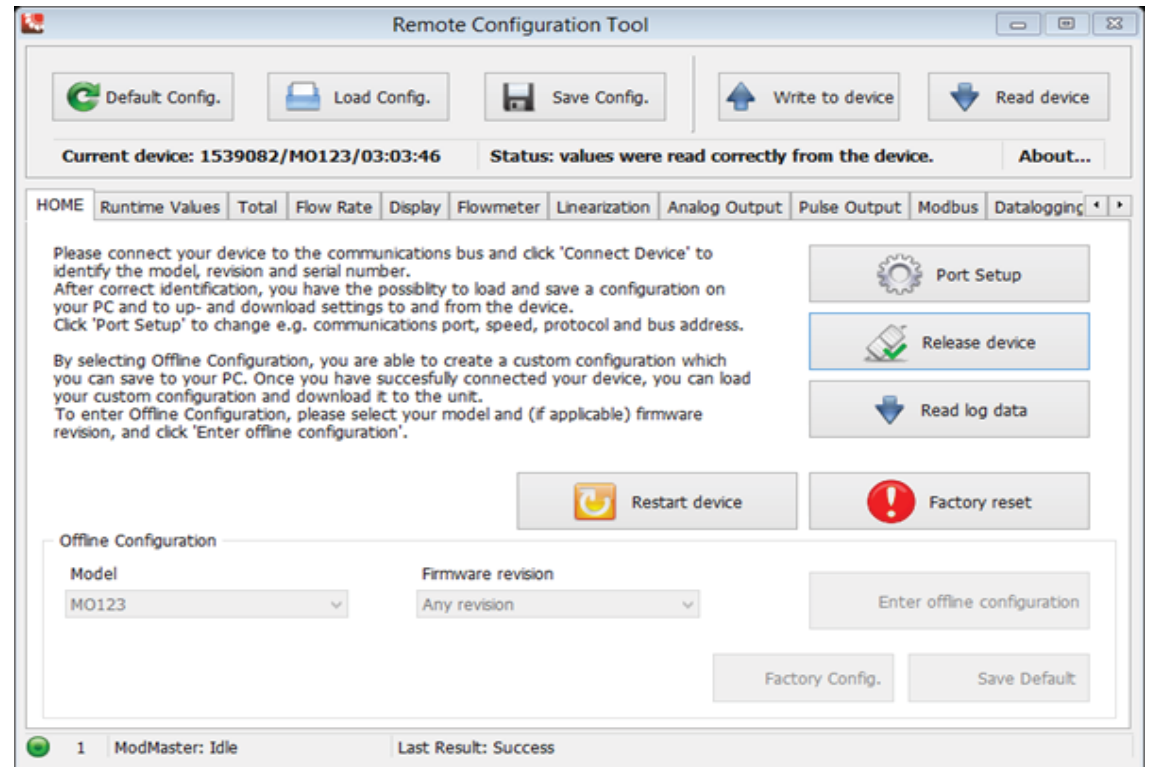

From the *HOME* screen, you can:

- Start configuring your device
- Restart your device by selecting the **Restart device** button on the right
- Read log data (if supported by your device).

An updated configuration can be saved to your PC, or into the device. The *Save Config* button saves your custom configuration to your PC. You are free to select a location for the file to be saved. The *Write to device* button writes your configuration into the device.

## **Reading Log Data**

If your device supports datalogging, you can read and export this data using the *Remote Configuration Tool*. Select **Read logdata** on the *HOME* tab to display the *Logdata* window:

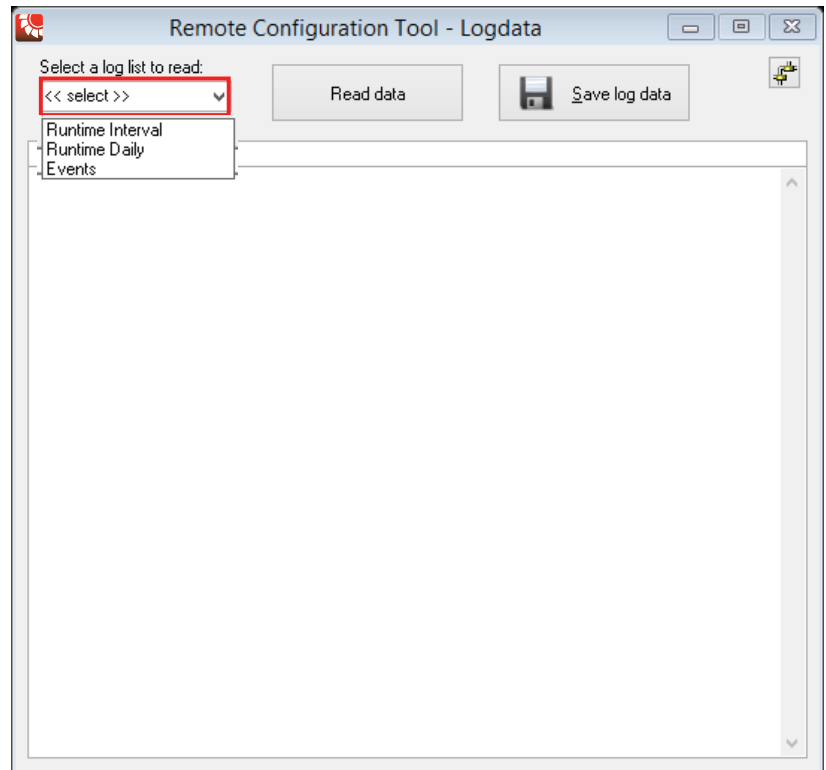

- 1. Select the list to read from the drop-down menu labelled *Select a log list …*
- 2. Click **Read data**.

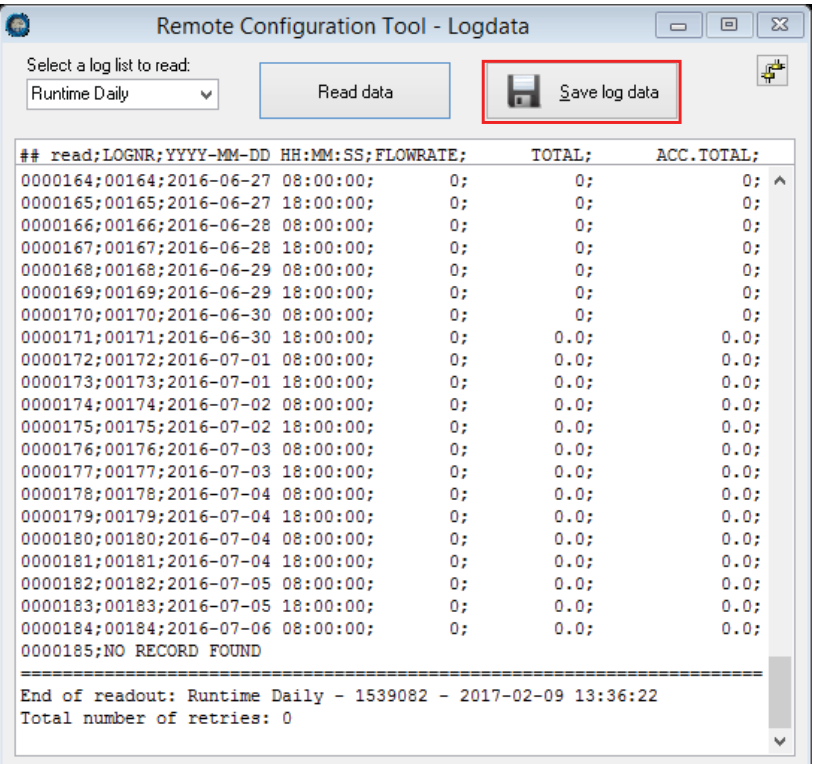

3. Click **Save log data** to save the list to your PC as a .csv file that you can import into—or open with—a spreadsheet program.

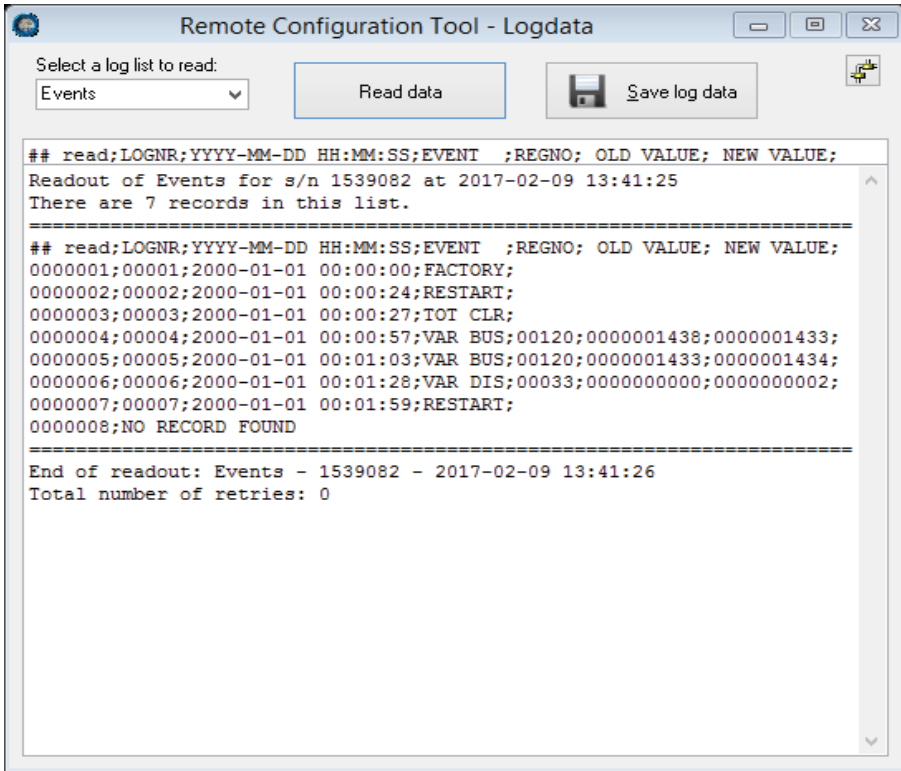

The device also saves a number of different events. Possible events are:

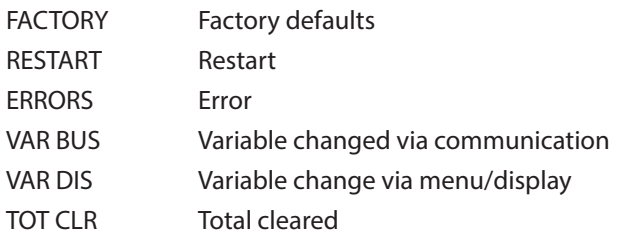

## **Control. Manage. Optimize.**

Blancett is a registered trademark of Badger Meter, Inc. Other trademarks appearing in this document are the property of their respective entities. Due to continuous research, product improvements and enhancements, Badger Meter reserves the right to change product or system specifications without notice, except to the extent an outstanding contractual obligation exists. © 2017 Badger Meter, Inc. All rights reserved.

### **www.badgermeter.com**

**The Americas | Badger Meter** | 4545 West Brown Deer Rd | PO Box 245036 | Milwaukee, WI 53224-9536 | 800-876-3837 | 414-355-0400 M**éxico | Badger Meter de las Americas, S.A. de C.V. |** Pedro Luis Ogazón N°32 | Esq. Angelina N°24 | Colonia Guadalupe Inn | CP 01050 | México, DF | México | +52-55-5662-0882<br>**Europe, Eastern Europe Branch Office (for Pol** Europe, Middle East and Africa | Badger Meter Europa GmbH | Nurtinger Str 76 | 72639 Neuffen | Germany | +49-7025-9208-0<br>Europe, Middle East Branch Office | Badger Meter Europe | PO Box 341442 | Dubai Silicon Oasis, Head Q